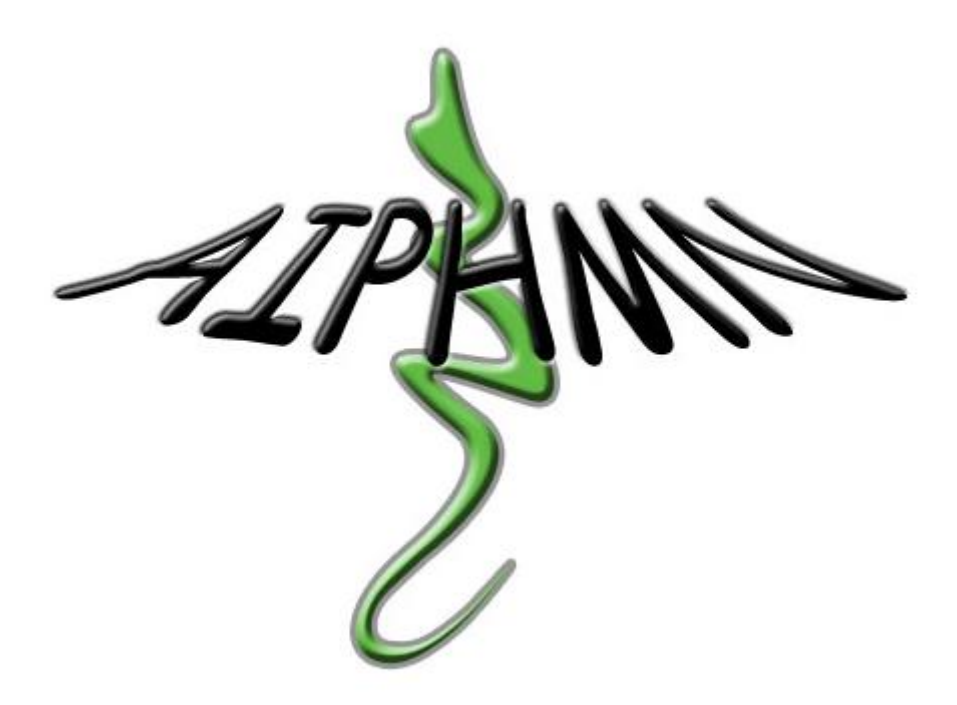

# LA THESE D'EXERCICE – LE MEMOIRE DE D.E.S.

*Note : ce guide ne concerne pas les Thèses de Sciences*

*Guide à destination des internes en pharmacie, par l'AIPHMN*

*Mis à jour le 23 juin 2016*

# Table des matières

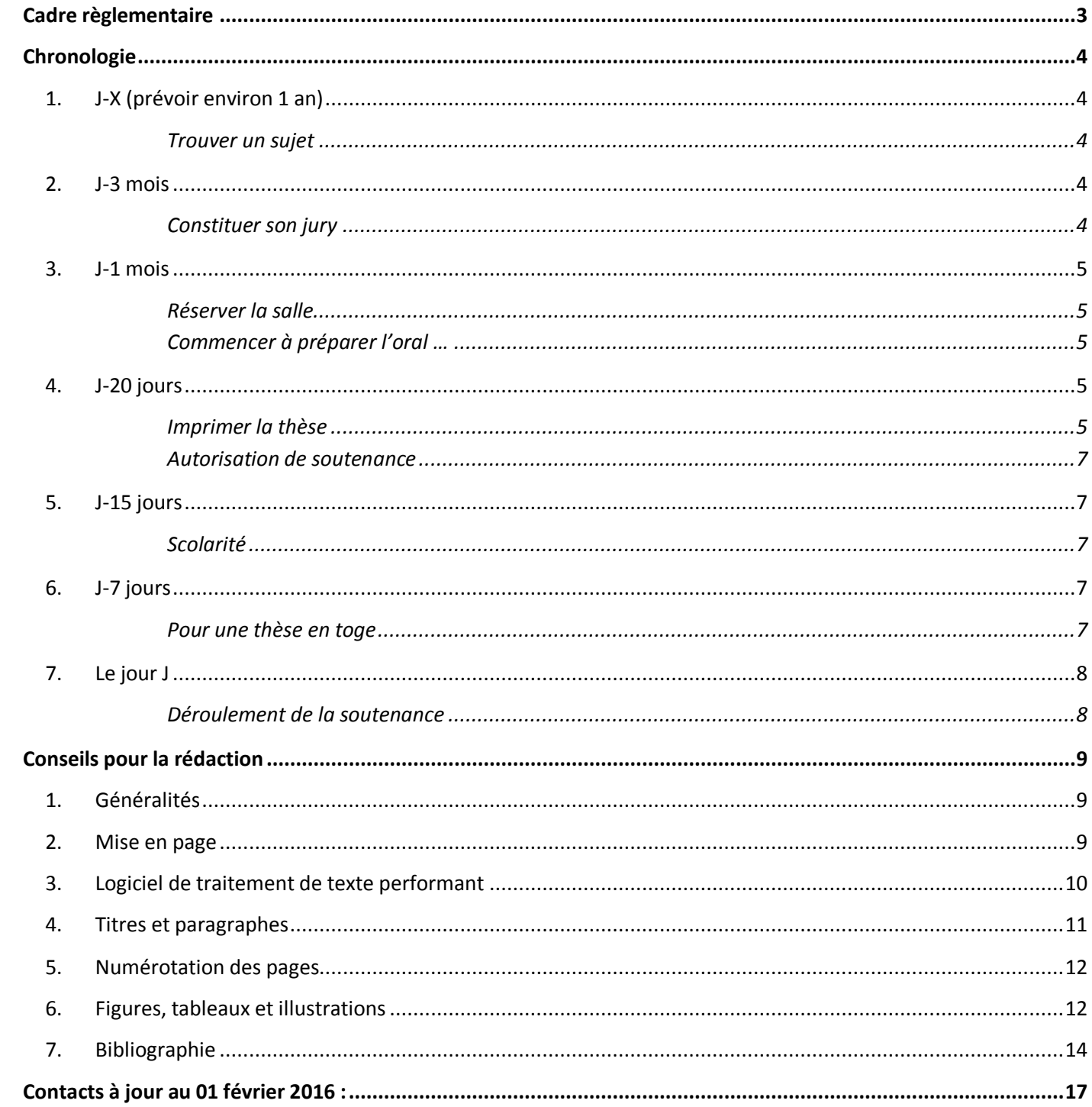

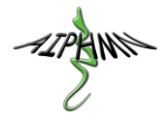

# <span id="page-2-0"></span>**Cadre règlementaire**

Arrêté [du 8 avril 2013](https://www.legifrance.gouv.fr/affichTexte.do?cidTexte=JORFTEXT000027356819&dateTexte=20160229) relatif au régime des études en vue du diplôme d'Etat de Docteur en pharmacie (en particulier l'article 25)

[Articles D631-1 et suivants](https://www.legifrance.gouv.fr/affichCode.do?idSectionTA=LEGISCTA000027864801&cidTexte=LEGITEXT000006071191&dateTexte=20160229) du Code de l'éducation

[Articles D633-1 et suivants](https://www.legifrance.gouv.fr/affichCode.do?idArticle=LEGIARTI000027865083&idSectionTA=LEGISCTA000027865081&cidTexte=LEGITEXT000006071191&dateTexte=20160209) du Code de l'éducation.

[Décret n° 2015-9 du](https://www.legifrance.gouv.fr/affichTexte.do?cidTexte=JORFTEXT000030069197&categorieLien=id) 7 janvier 2015 relatif aux conditions d'exercice et de remplacement au sein des pharmacies à usage intérieur (qui crée au 1<sup>er</sup> septembre 2016 les articles [R. 5126-101-1 à R. 5126-101-7](https://www.legifrance.gouv.fr/affichCode.do;jsessionid=B71562BE5643380378D350D4CD1DAB5B.tpdila10v_2?idSectionTA=LEGISCTA000030076895&cidTexte=LEGITEXT000006072665&dateTexte=20160901) du code de la santé publique)

L'internat de Pharmacie mène à l'obtention de 2 diplômes :

- Le **Diplôme d'état de Docteur en Pharmacie** (le même que pour nos amis officinaux), qui doit être validé par une **thèse d'état** de docteur en pharmacie, ou **thèse d'exercice**, et qui est le pré-requis légal pour faire le commerce des produits du monopole pharmaceutique et pour se prévaloir du titre de Pharmacien.
- Le **Diplôme d'Etudes Spécialisées** (D.E.S.) **de Pharmacie, Biologie ou IPR**, qui doit être validé par un mémoire de DES et qui marque la fin de l'internat (c'est ce qui nous différencie des officinaux). Au le 1<sup>er</sup> septembre 2016, il sera obligatoire pour exercer en PUI (sauf dérogations).

Certains internes souhaitent de plus, lors de leur internat, réaliser un M2 puis une thèse de sciences, qui mène à l'obtention d'1 diplôme supplémentaire :

 Le **Diplôme de Docteur d'Université** (celui du système européen L-M-D 3-5-8 pour Licence en 3 ans, Master en 5 ans et Doctorat en 8 ans), qui doit être validé par une **thèse d'université**, et représente un travail de recherche universitaire.

Le **mémoire de DES** peut tenir lieu de **thèse d'exercice**, et en pratique, l'immense majorité des internes profite de cette équivalence. En revanche, la **thèse d'université** n'a aucune équivalence avec le **mémoire de DES**. Par abus de langage, on parle de « **La Thèse d'Internat** » pour définir le mémoire de DES tenant lieu de thèse d'exercice (la thèse d'université étant elle nommée improprement « **Thèse de Sciences** »).

Le **mémoire de DES** et la **thèse d'exercice**, étant indispensable pour pouvoir signer un contrat de travail en tant que pharmacien (ce n'est évidemment pas le seul critère : il faut aussi avoir validé la formation théorique de son DES et avoir validé ses 8 semestres de stage…), il est vivement conseillé de les soutenir avant la fin de son internat, en prévoyant même un délai d'un mois pour pouvoir accomplir sereinement les démarches administratives suite à l'obtention du diplôme (en particulier, inscription à l'ordre national des pharmaciens, ping-pong entre votre futur employeur qui attend votre numéro d'inscription à l'ordre pour établir votre contrat de travail et l'ordre des pharmaciens qui attend votre contrat de travail pour vous donner votre numéro d'inscription…).

Le mémoire de DES peut être soutenu au plus tôt dès la validation du 5<sup>e</sup> semestre d'internat. Il s'agit d'un document **écrit** assez long (entre 50 et 150 pages), relié, qui sera archivé à la bibliothèque universitaire et qui restera donc à la postérité ! Il sera doublé d'une **soutenance orale** devant un jury.

Plein d'informations sont disponibles à ce sujet dans le guide de l'interne de la FNSIP-BM, avec tous les textes de loi importants [\(http://guidedelinterne.fnsip.fr/\)](http://guidedelinterne.fnsip.fr/).

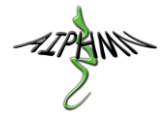

# <span id="page-3-0"></span>**Chronologie**

Note : Tous les contacts utiles (numéros de téléphone et adresses e-mail en particulier) sont disponibles à la fin de ce guide.

# <span id="page-3-1"></span>**1. J-X (prévoir environ 1 an)**

### **Trouver un sujet**

- <span id="page-3-2"></span> Trouver un directeur de thèse et un sujet
	- o Le directeur de thèse doit être un des membres du jury (voir plus bas), sans autre obligation. Il est toutefois conseillé de prendre un pharmacien…
	- o Possibilité d'une bi-direction par 2 membres du jury (idéal pour un binôme médecin-pharmacien)
	- o Le sujet doit évidemment avoir un lien avec le DES qu'on valide…
- Demander validation du sujet au coordonnateur de DES par e-mail.
- Informer le service de la scolarité de la fac (en 2016, il s'agit de Mme Crépin) par e-mail, elle transmettra en retour par e-mail quelques instructions et les divers documents à faire signer par la suite. S'assurer que les documents reçus sont bien ceux de votre DES.
- Commencer à rédiger (voir chapitres suivant)…
- <span id="page-3-3"></span>**2. J-3 mois**

### **Constituer son jury**

### <span id="page-3-4"></span>*DES Pharmacie et IPR :*

Article D633-[19 du Code de l'éducation](https://www.legifrance.gouv.fr/affichCode.do?idSectionTA=LEGISCTA000027865153&cidTexte=LEGITEXT000006071191&dateTexte=20160209), créé par le [Décret n°2013-756 du 19 août 2013](https://www.legifrance.gouv.fr/affichTexte.do?cidTexte=JORFTEXT000027854364&categorieLien=id) du code de l'éducation (anciennemen[t Décret n° 2012-172 du](https://www.legifrance.gouv.fr/affichTexte.do;jsessionid=FB3B3BCCCE6096AF2F26956EA3B5840C.tpdila10v_2?cidTexte=JORFTEXT000025283453&dateTexte=20130820) 3 février 2012 relatif au troisième cycle spécialisé des études pharmaceutiques, abrogé par le Décret n°2013-756)

« … un jury composé d'au moins 4 membres. Ce jury comprend au moins deux enseignants titulaires du groupe des disciplines pharmaceutiques du Conseil national des universités appartenant à des UFR de pharmacie différentes et deux membres n'exerçant pas leurs fonctions dans une UFR de pharmacie, dont au moins un praticien hospitalier pharmacien ou un pharmacien résident.»

En résumé :

- 1 pharmacien U ou Hospitalo-U de l'UFR pharma de Montpellier
- 1 pharmacien U ou Hospitalo-U d'une autre UFR de pharma
- 2 membres Hospitaliers purs dont au moins un pharmacien PH (donc possible d'avoir 1 médecin ou un assistant dans son jury)
- Possibilité d'avoir des membres supplémentaires divers (par exemple un médecin, un U ou HU hors UFRpharma…)

Le directeur de thèse est l'un des membres du jury. N'importe lequel.

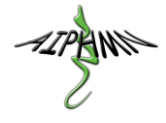

Le président du jury est l'un des 2 U ou Hospitalo-U. En pratique, c'est celui de l'UFR de Montpellier… Pas besoin d'avoir une HDR (Habilitation à Diriger des Recherches).

#### *DES Biologie Médicale :*

[Article D631-16](https://www.legifrance.gouv.fr/affichCodeArticle.do;jsessionid=65372795487C66AA3D6AB5555175AA92.tpdila20v_3?idArticle=LEGIARTI000031182868&cidTexte=LEGITEXT000006071191&categorieLien=id&dateTexte=) du Code de l'éducation, créé par le [Décret n°2013-756 du 19 août 2013](https://www.legifrance.gouv.fr/affichTexte.do?cidTexte=JORFTEXT000027854364&categorieLien=id) du code de l'éducation (anciennemen[t Décret n° 2003-76](https://www.legifrance.gouv.fr/affichTexte.do?cidTexte=JORFTEXT000000416686&categorieLien=id) du 23 janvier 2003, abrogé par Décret n° 2013-756)

« … un jury composé d'au moins quatre membres, dont au moins un professeur de médecine et un professeur de pharmacie … »

Le jury doit être composé de 4 membres minimum, dont :

- 1 Professeur des Universités (U ou Hospitalo-U) de Pharmacie
- 1 Professeur des Universités (U ou Hospitalo-U) de Médecine

Vous devez donc rechercher autour de vous (votre directeur de thèse peut vous y aider) des membres pour votre jury. Cherchez des professeurs de votre fac avec qui vous avez eu de bons contacts, les différents chefs que vous avez eus en stage… Assurez-vous également qu'ils sont intéressés par le fait de juger votre travail, et disponibles aux alentours de la date de soutenance que vous envisagez.

<span id="page-4-0"></span>Le jury devra être validé par le doyen au dernier moment, voir le paragraphe J-15 jours.

# **3. J-1 mois**

#### **Réserver la salle**

- <span id="page-4-1"></span> Réserver la salle de la soutenance : contacter le secrétariat du Doyen (en 2016, il s'agit de Mme Michèle Riboulot) pour fixer la date, l'heure et le lieu.
	- o Note : les créneaux sont 14h-16h, 16h-18h et 18h-19h45.
- Si vous voulez organiser un pot de thèse dans les locaux de la faculté après la soutenance, contacter les affaires juridiques de la fac(en 2016 : Hélène Catapano) pour établir une convention.
	- Note : le créneau de 18h à 19h45 ne permet pas de faire un pot de thèse à la faculté.
- <span id="page-4-2"></span>Penser à fixer la date en lien avec les disponibilités des membres du jury, de votre famille…

#### **Commencer à préparer l'oral …**

 Prévoir un diaporama qui présente l'étendue de votre travail. La présentation dure entre 30min et 1h (selon les internes) et est suivie d'une séance de questions par le jury.

# <span id="page-4-3"></span>**4. J-20 jours**

#### **Imprimer la thèse**

<span id="page-4-4"></span>Note : le modèle présenté ici est celui indiqué sur la procédure mise à disposition des officinaux. Il n'y a pas de modèle spécial pour les internes.

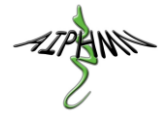

Contrairement aux informations disponibles ici et là, il n'est pas nécessaire de faire signer l'exemplaire de la thèse pour la BU par le coordonnateur de DES. Il n'est d'ailleurs pas nécessaire d'imprimer un exemplaire pour la BU.

- Imprimer sa thèse (au minimum un exemplaire par membre du jury) et la transmettre aux membres du jury :
	- o reliure encollée,
	- o couverture et première page selon le modèle transmis par la scolarité précédemment,
	- o dernière page selon le modèle transmis, indiquant que l'université ne donne ni approbation ni improbation aux opinions émises,
	- o une feuille plastique sur la couverture et au dos,
	- o une 4ème de couverture comprenant le titre en français et en anglais, le résumé en français.

### En ce qui concerne la mise en page, **voir plus bas les conseils pour la rédaction**.

Pensez à vous renseigner auprès de votre association [\(http://aiphmn.free.fr/index.php?perma=partenaires\)](http://aiphmn.free.fr/index.php?perma=partenaires) concernant des partenariats avec des imprimeurs. L'imprimeur vous demandera une version PDF. Quelques conseils pour la générer :

- S'installer sur votre ordinateur, avec tous les logiciels dont vous avez-eu besoin (en particulier Zotero), pour éviter tout problème.
- Rafraichir la bibliographie (si vous avez utilisé Zotero), la table des matières (par un clic droit dessus), la table des illustrations (idem), les renvois (par un Ctrl+A pour tout sélectionner, puis un clic droit, puis «Mettre à jour les champs »). Ne pas hésiter à le faire plusieurs fois.
- Sauvegarder.
- Faites une recherche (Ctrl+F) sur le mot « renvoi » et vérifiez qu'aucun de vos renvois n'a été corrompu. Si c'est le cas, à la place du renvoi, Word vous aura mis le texte « Erreur ! Source du renvoi introuvable », ce qui est du plus mauvais effet au milieu d'une thèse… Ceci arrive lorsqu'on supprime des titres vers lesquels on a créé un renvoi. Pas de panique ! Il suffit de supprimer le renvoi corrompu, et de le recréer. Pensez à sauvegarder, refaire une mise à jour des renvois, et refaire une recherche.
- Feuilleter l'intégralité du document, et vérifiez que la mise en page est correcte (pas d'image qui se balade sur la page suivante, de page blanche…).
- Sauvegarder.
- Sous les versions de Word les plus récentes, Enregistrez-sous une version pdf (voir image ci-dessous). Pour les versions les plus anciennes, installez le petit logiciel gratuit PDF Creator et imprimez sur l'imprimante virtuelle qui a été créée.
- Feuilletez la version pdf pour vérifier que toute la mise en page est correcte. C'est votre dernière chance de retrouver les problèmes avant impression !

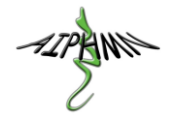

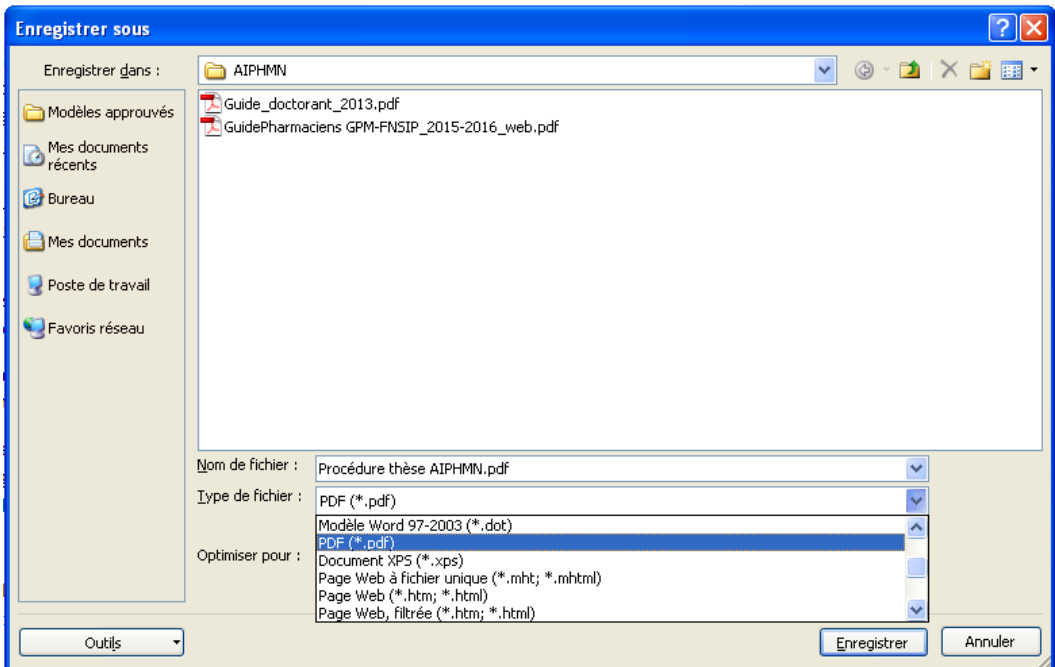

#### **Autorisation de soutenance**

<span id="page-6-0"></span>• Faire signer son autorisation de soutenance par le Président du jury et le Coordonnateur de DES.

### <span id="page-6-1"></span>**5. J-15 jours**

#### **Scolarité**

- <span id="page-6-2"></span> Ramener à la scolarité :
	- o L'autorisation de soutenance signée par le Président du jury et le Coordonnateur de DES. Elle sera signée par le doyen (qui validera le sujet et le jury par délégation du président d'université).
	- o Un exemplaire électronique de la Thèse (version PDF, sur clé USB ou par e-mail), pour archivage à la BU. La version papier n'est plus nécessaire (information donnée par e-mail par la scolarité).
	- o L'imprimé pour la BU rempli.
	- o Le contrat de diffusion signé.
- Puisque vous êtes à la fac, faîtes un détour par le bureau des appariteurs pour vérifier que votre salle est bien réservée…

### <span id="page-6-3"></span>**6. J-7 jours**

#### **Pour une thèse en toge**

<span id="page-6-4"></span>• Contacter les appariteurs pour les toges

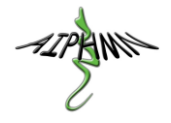

# <span id="page-7-0"></span>**7. Le jour J**

### **Déroulement de la soutenance**

- <span id="page-7-1"></span>• On respire  $\odot$ . Votre directeur de thèse n'aurait pas signé votre autorisation de soutenance si vous n'étiez pas prêt…
- Arriver à la fac 1/2h avant l'heure prévue.
	- o Se présenter aux appariteurs qui vous ouvriront la salle et vous remettront votre toge de soutenance.
	- o Installez votre ordinateur et vérifier que le rétroprojecteur fonctionne correctement. Contacter les appariteurs en cas de problèmes.
	- o Note : il est déconseillé d'installer le pot de thèse pour le moment s'il a lieu dans le hall de la fac. Vous risqueriez de nourrir les étudiants…
	- o Pensez aux rideaux pour vous protéger des reflets du soleil, au chauffage ou à la climatisation (c'est selon)…
	- o Votre jury viendra vous saluer, puis ira se changer en dehors de la salle.
	- o Le public doit être installé dans la salle lorsque le jury entrera à l'heure H. Informez votre public du déroulement solennel de la soutenance (point suivant).
- A l'heure H
	- o Le jury entrera dans la salle. Le public doit se lever et rester silencieux à partir de ce moment-là.
	- o Le Président du jury prendra la parole, invitera tout le monde à s'asseoir, et présentera les membres du jury.
	- o Le Président du jury vous invitera ensuite à présenter votre travail. Personne ne vous interrompra, vous êtes seuls à parler, votre public doit toujours rester silencieux. Respirez un bon coup, c'est parti…
	- $\circ$  A la fin de votre présentation, le Président reprendra la parole, et tour à tour votre jury posera ses questions et formulera ses observations. A noter que votre public n'est pas censé poser de questions…
	- o Le jury sortira ensuite de la salle pour délibérer. Le public doit se lever à ce moment-là. C'est généralement à cet instant que la tension retombe et que le public vous félicite, mais les instants solennels ne sont pas tout à fait terminés.
	- o Le jury rentre dans la salle après quelques minutes de délibération. Il vous félicite et vous communique son appréciation (si tout va bien), vous invite à réciter le Serment de Gallien, puis vous remet votre diplôme et vous accueille officiellement parmi les Pharmaciens. Félicitations.
- Le pot de thèse
	- $\circ$  Les appariteurs vous auront donné les instructions. Soyez vigilants à ne pas vous faire enfermer les voitures dans le parking (heure limite 19h45).

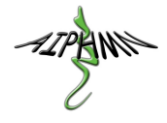

# <span id="page-8-1"></span><span id="page-8-0"></span>**Conseils pour la rédaction**

# **1. Généralités**

Les informations contenues dans ce paragraphe sont juste des conseils d'interne à interne, rédigés par l'AIPHMN. Malgré tout le soin apporté lors de la rédaction, il est possible que des instructions contraires vous soient données par la fac. N'hésitez pas à vous rapprocher de votre association en cas de difficultés, et à suggérer toute modification à apporter à ce guide.

**La thèse est un long document**, sa longueur est traditionnellement de 100 à 150 pages. Sa rédaction demande du temps, de l'organisation et de la concentration. Il convient donc d'utiliser intelligemment les outils existant en 2016 (à l'heure où nous écrivons ces lignes), en particulier les **outils informatiques**, afin de pouvoir **se consacrer au contenu** et ne pas perdre inutilement du temps sur la mise en page.

Afin d'éviter tout problème, une règle à respecter : **toujours utiliser la même version des logiciels**, tout le long de la rédaction. Donc à moins d'avoir chez vous les mêmes versions qu'à l'hôpital, évitez de balader votre fichier sur une clé USB entre chez vous et votre service… Ne jouez pas avec le feu. Les bugs informatiques sont plus présents que vous ne le pensez…

De même, **faites des sauvegardes régulièrement** ! Ne conservez **jamais** qu'une seule copie de votre travail, car si votre ordinateur ou clé USB vous lâche (ce qui arrive parfois, et jamais au bon moment…), **vous risquez de tout perdre !** Sauvegardez vos fichiers sur un outil tel que Dropbox ou Onedrive, ou envoyez-les vous par e-mail pour en conserver une copie sur un serveur sur internet. **Une règle : toujours avoir 2 copies du document à jour**, stockées à 2 endroits différents (par exemple, sur une clé USB et sur un Disque Dur ou sur Internet). **Une autre règle : conserver quelque part une copie des versions obsolètes du document** (en cas de plantage du fichier le plus récent, vous pourrez revenir à une version pas trop ancienne de votre travail).

### <span id="page-8-2"></span>**2. Mise en page**

**Peu d'instructions officielles** sont données quant à la mise en page requise. Hormis les quelques éléments transmis par la scolarité, le plus important à suivre est le « **Guide de Présentation d'une Thèse** » édité par la BU.

- Se rendre sur le portail de la BU <http://www.biu-montpellier.fr/>
- Choisissez votre thème : **Pharmacie**
- Sur la droite, sous Aide, choisissez le **Guide de Présentation d'une Thèse**.

#### **En résumé** :

- Pas d'instruction quant à la police. Restez standard. Police Calibri, Arial ou Times New Roman, taille entre 10 et 12
- Texte justifié, interligne simple
- Marges minimum 2,5 cm à gauche et à droite, 1,5 cm en haut, 2 cm en bas
- Pas d'instruction, mais nous vous conseillons une impression recto uniquement, pour éviter de détremper le papier…

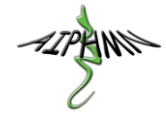

- Style Vancouver ou NLM pour les citations bibliographiques, sauf indication contraire de votre directeur de thèse.
- Toutes les pages doivent être numérotées, à partir de la couverture, et englober tout le document.

# <span id="page-9-0"></span>**3. Logiciel de traitement de texte performant**

Il est nécessaire d'utiliser un logiciel capable de gérer les **titres** et la **numérotation automatique** des pages et de la table des matières. Il sera aussi appréciable que le logiciel sache numéroter les **figures** et **illustrations**, et rédiger la table des illustrations. Enfin, plein d'autres raffinements sont possibles, en particulier la **bibliographie**…

De ce fait, **les traitements de texte basiques** ne sont pas suffisants. WordPad® et Microsoft Word STARTER® ne sont pas assez performants.

Soyez vigilants et ne négligez pas ce point. Une fois que vous aurez rédigé la moitié du document, il sera trop tard pour envisager de changer de logiciel…

L'AIPHMN vous conseille :

- **Microsoft Word®**. Outil très répandu et très efficace mais malheureusement payant. Il fait partie de la suite Microsoft Office®, qui regroupe de nombreux logiciels. Il existe en de nombreuses versions (une version tous les 3 ans en général). Disponible sous Windows et Mac.
	- $\circ$  Il est possible de l'acheter sur [http://www.office.com](http://www.office.com/), ou dans n'importe quel magasin d'informatique, comme la Fnac par exemple, où les vendeurs pourront vous conseiller.
	- o Attention, les versions STARTER ne permettent pas d'utiliser les outils mentionnés ci-dessus. Ces versions sont souvent pré-installées sur les ordinateurs, mais il faudra quand même passer à la caisse…
	- o Attention, les versions EN LIGNE disponibles sur office.com ne sont pas compatibles non plus avec tous les outils mentionnés ci-dessus.
	- o Attention, bien qu'en théorie cela ne pose pas de problèmes, évitez de travailler alternativement avec deux versions différentes de Word sur le même fichier (par exemple avec la version 2010 et la version 2013, ou pire avec la version Windows et la version Mac…).
	- o Le logiciel est disponible sous forme d'abonnement dans les 10€ par mois (offre Office 365) ou sous forme d'achat définitif dans les 150€ (offre Famille ou Etudiant), soyez vigilants !
	- o Attention lorsque vous achetez le logiciel : pour pouvoir installer Zotero (voir plus bas), il ne faut pas télécharger une version « clic-to-run ». En d'autres termes, lors du téléchargement, cherchez s'il y a plusieurs versions disponibles, et ne prenez pas une version clic-to-run.
- **Libre Office**. Outil moins répandu mais tout aussi efficace, il a l'énorme avantage d'être gratuit et librement téléchargeable sur internet (il s'agit d'un logiciel libre). Le problème principal est que son format de fichier n'est pas compatible avec Word. Donc si vous voulez partager un fichier avec votre directeur de thèse, vous devrez le convaincre de télécharger ce logiciel… Réservé aux geeks motivés !
	- o Il est disponible sur<https://fr.libreoffice.org/>
	- o Toutes les versions sont compatibles avec Zotero et avec les diverses options importantes.
	- o Là encore, il est déconseillé de changer de version en cours de route. Télécharger le logiciel (vous aurez la version la plus récente), installez-la sur votre ordi, et ne la mettez pas à jour tant que votre thèse n'est pas soutenue !

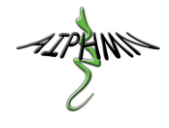

o Son ergonomie semble plus pauvre que celle de Word, mais il n'en est rien. Les options sont simplement rangées autrement, et les graphismes un poil plus vieillots.

### <span id="page-10-0"></span>**4. Titres et paragraphes**

Toute l'astuce lors de la rédaction est d'utiliser les **Styles** (sous Word et sous Libre Office) pour l'ensemble du texte. Vous voulez que le texte soit écrit en taille 13, et en justifié ? Changez le réglage du **style normal** (par un clic droit dessus), et tout votre texte sera mis à jour automatiquement (même si vous en êtes à la 150<sup>e</sup> page) !

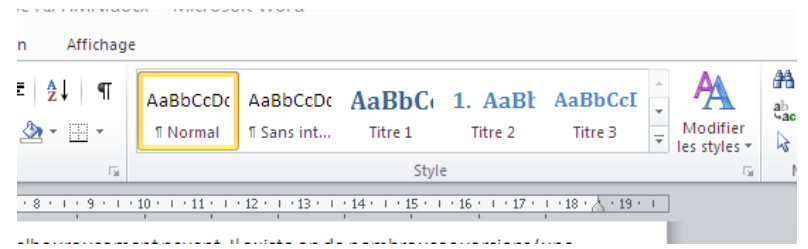

**Pour le style normal, pensez à paramétrer un espacement après le paragraphe**. De cette manière, vous n'avez pas à vous soucier de sauter deux lignes entre chaque paragraphe, et vous éviterez ainsi d'avoir un saut de ligne en haut d'une page…

**Si vous souhaitez qu'un chapitre débute à la page suivante, insérez un saut-de-page !** Rendez-vous dans l'onglet « Insertion », puis « Saut de page ».Ne passez jamais à la page suivante en appuyant plusieurs fois sur la touche entrée, si vous modifiez le texte situé avant, vous risquez de tout décaler…

**Une autre option est d'utiliser la fonctionnalité des « paragraphes solidaires ».** Un de vos titres se ballade tout seul en bas d'une page ? Sélectionnez-le, ainsi que le paragraphe suivant avec lequel vous voulez le rendre solidaire. Faites un clic-droit, puis « **Paragraphe…** », puis onglet Enchaînement, cliquez sur « **Paragraphes solidaires** ». Et hop, le titre passe automatiquement à la page suivante, mais si vous décalez le texte par la suite, Word s'occupera de gérer ces paragraphes de manière solidaire.

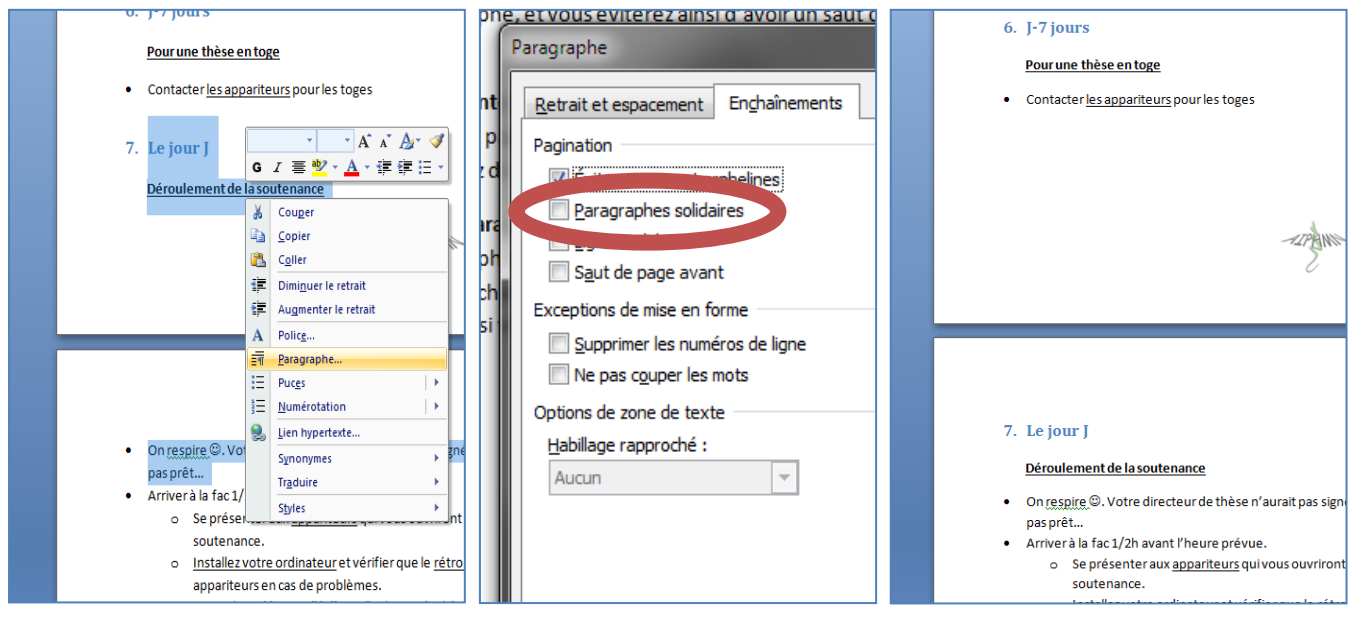

ZPHNS

De même, pour pouvoir numéroter facilement vos paragraphes et générer une table des matières automatique, pensez à attribuer à chaque titre **les styles Titre 1, Titre2**… Ainsi, si vous modifiez les styles (par un clic droit sur le style), vous pouvez modifier instantanément tous vos titres ! Nous vous conseillons de paramétrer les styles de Titre après avoir rédigé 1 à 2 pages, afin de vous assurer que la taille des caractères et les espacements vous conviennent.

Pour ajouter une **table des matières automatique**, positionnez-vous sur la page où vous voulez la mettre (en général, l'une des premières) et dans l'onglet « Références » cliquez sur « **Table des matières** ». Ceci génèrera automatiquement un sommaire en se basant sur les styles Titre 1, Titre 2… Vous pouvez continuer à rédiger, il vous suffira de « **mettre à jour** » la table des matières (par un clic droit dessus) pour

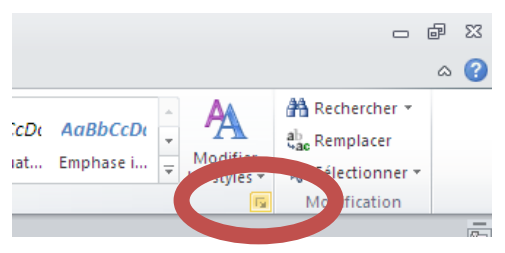

que tout soit à jour ! Astuce : chaque ligne de la table des matières est automatiquement associée au style **TM1**, **TM2**… Vous pouvez les modifier (en cliquant sur la **petite icône** dans l'image ci-contre) pour générer une table des matières à votre convenance.

# <span id="page-11-0"></span>**5. Numérotation des pages**

Parce que c'est bien gentil de générer une table des manières automatiquement, mais il faut quand même avoir un numéro de page quelque part…

La manipulation est simple : sous l'onglet « **Insertion** », cliquez sur « **Numéro de page** », puis choisissez votre style. Restez sobres : un simple nombre dans le coin en haut à droite ou en bas à droite suffira.

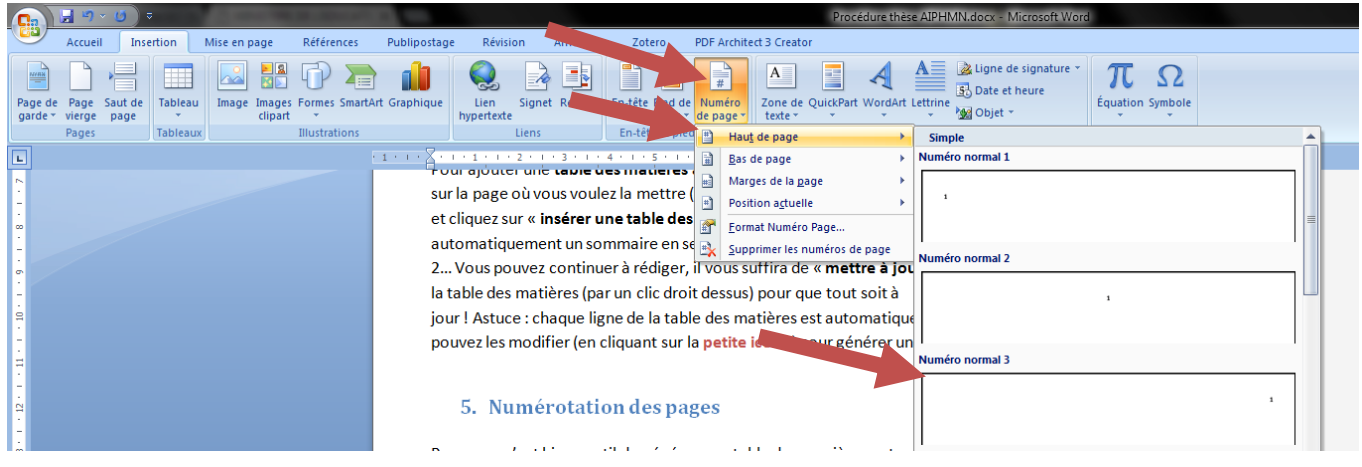

# <span id="page-11-1"></span>**6. Figures, tableaux et illustrations**

Pour la rédaction d'un document si long, il est de bon ton de faire figurer une **table des illustrations** dans le document (suivre les instructions du Guide de Rédaction de la BU). Il faut aussi que les illustrations soient **numérotées dans l'ordre** où elles apparaissent dans le document, et que chaque illustration ait une légende. Evidemment, nous sommes en 2016 et il est inenvisageable de tout renuméroter à la main si on souhaite ajouter une figure au milieu du premier paragraphe, ou si on décale un paragraphe ailleurs dans le document ! De plus, votre texte comportera très probablement des renvois (c'est-à-dire un message comme *voir Figure 3* dans votre texte, pour illustrer un paragraphe complexe), et il faut que ce renvoi puisse se mettre à jour automatiquement si le numéro de la figure change.

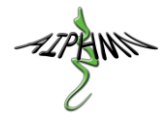

C'est possible ! Sous Word, vous pouvez **insérer une légende** (dans l'onglet « Références »), dans laquelle vous pouvez légender une image (il faut d'abord sélectionner l'image, puis appuyer sur ce bouton). Choisissez l'« étiquette » (est-ce qu'il s'agit d'une figure ou d'un tableau) et la position (généralement au dessus si c'est un tableau, ou en dessous si c'est une figure). Et hop, si d'aventure vous ajoutez une légende dans une page précédente, le numéro de toutes les images sera recalculé !

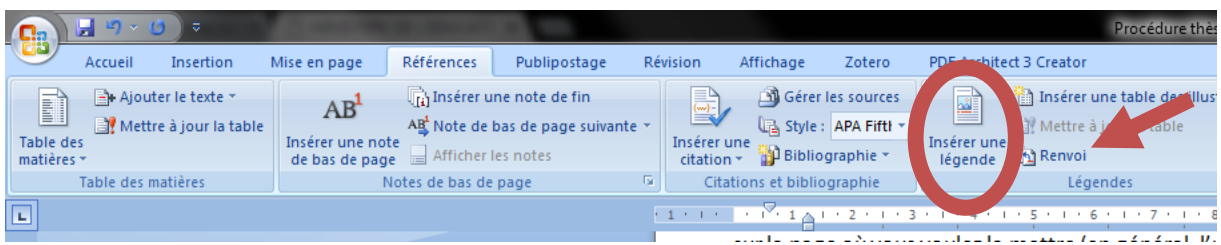

Pour **insérer un renvoi dans votre texte**, cliquez sur renvoi dans l'onglet « Références ». Choisissez votre catégorie (pour notre exemple, prendre la catégorie « figure », mais il est aussi possible de faire un renvoi vers un paragraphe, qui fonctionnera même si vous modifiez le titre ou la position du paragraphe par la suite !), puis choisissez ce que vous voulez insérer (numéro de page qui se mettra à jour automatiquement, numéro de la figure… n'hésitez pas à tester)!

**Astuce** : les légendes ont automatiquement le style « Légende ». Pensez à le modifier pour qu'il soit conforme à vos attentes, et que toutes vos légendes soient homogènes !

A la fin de votre document, vous pouvez insérer la **table des illustrations** (onglet « Références » toujours), comme pour la table des matières.

En ce qui concerne les images, nous vous conseillons de **les enregistrer dans un dossier sur votre ordinateur** (donc au format .png, .jpg, ou autre), puis de les insérer sous le traitement de texte. Si ce sont des images que vous avez créées vous-mêmes (par exemple sous Power-Point, il est possible d'enregistrer un document en version image .jpg en cliquant sur « Enregistrer sous », puis en choisissant le « Type » de fichier [juste sous le nom du fichier] avant d'enregistrer), **pensez également à enregistrer le fichier original** (donc la version .ppt). En cas de bug de l'un de vos logiciels, vous pourrez sans état d'âme supprimer l'image dans votre manuscrit, et la réinsérer.

**De même pour les tableaux**. Il est tentant d'insérer vos résultats dans les tableaux que propose votre traitement de texte, mais l'expérience montre que souvent, le logiciel voudra modifier la largeur de vos colonnes sans vous demander votre avis, et toute votre mise en page en pâtira... Quand vous aurez essayé, vous comprendrez… Si vous enregistrez vos tableaux au format image dans un dossier sur votre ordinateur, vous pourrez les insérer comme une image, et aucun risque de modifier la largeur des colonnes par erreur. Nous vous conseillons donc de concevoir vos tableaux sous Power-Point également.

Attention, si vous avez l'impression que Word s'emmêle les pinceaux dans les numéros, c'est qu'il faut **rafraichir les champs**. Faire **Ctrl+A** (pour tout sélectionner) puis **clic-droit** n'importe où dans le texte et « **Mettre à jour les champs** ». A faire impérativement avant de rendre le manuscrit. Patientez quelques instants, si votre document est long, il est possible que ça mouline un peu…

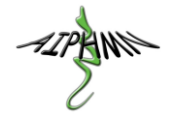

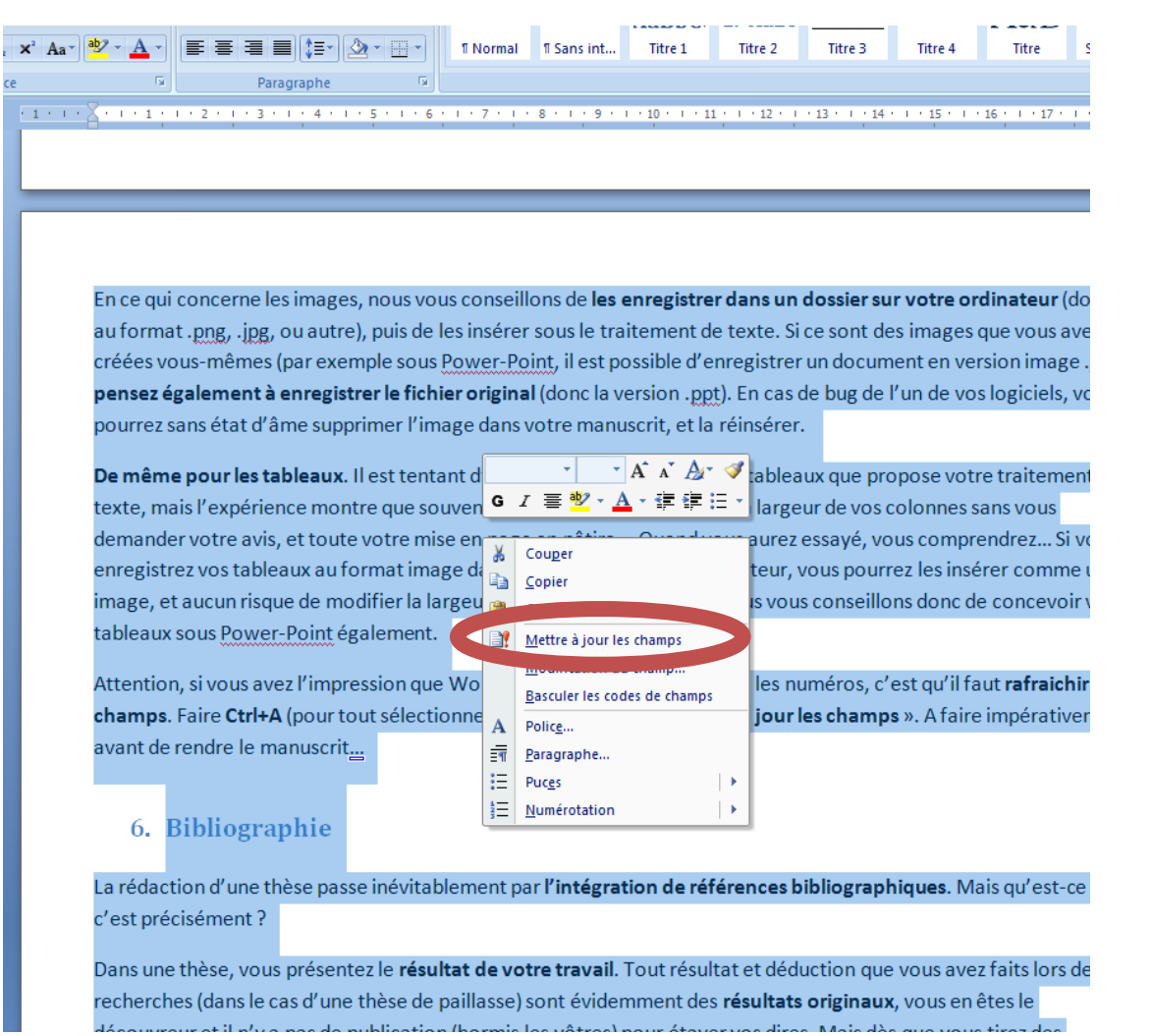

**Il arrive parfois qu'un renvoi soit corrompu**. Cela signifie que Word ne retrouve pas l'élément auquel vous avez fait mention (par exemple si vous avez supprimé puis recréé une légende ou un titre…). Dans ce cas, le texte du renvoi sera remplacé par « Erreur ! Source du renvoi introuvable », ce qui est très moche au milieu d'un manuscrit…

Il faut donc **penser à faire** de temps en temps, après avoir mis à jour les champs, **une Recherche (Ctrl+F) sur le mot « renvoi »** (qui ne figure probablement pas beaucoup dans votre texte en temps normal…) et vérifier que vous n'avez aucun message d'erreur. Si vous en avez un, il suffit de **supprimer le renvoi** corrompu et de **le recréer**.

# <span id="page-13-0"></span>**7. Bibliographie**

La rédaction d'une thèse passe inévitablement par **l'intégration de références bibliographiques**. Mais qu'est-ce que c'est précisément ?

Dans une thèse, vous présentez le **résultat de votre travail**. Tout résultat et déduction que vous avez faits lors de vos recherches (dans le cas d'une thèse de paillasse en particulier) sont évidemment des **résultats originaux**, vous en êtes le découvreur et il n'y a pas de publication (hormis les vôtres) pour étayer vos dires, seulement votre raisonnement. Mais dès que vous tirez des informations d'une **source extérieure** (exemple, les effets indésirables d'un médicament, une obligation légale quelconque ou une découverte d'une équipe américaine), vous devez **citer** 

AIPHINE

**la source des données** (le Vidal ou le RCP du produit, l'article de loi concerné ou l'article de revue concerné). Cela s'appelle la **bibliographie**.

Concrètement, à chaque fois que vous citez une donnée, vous devez mettre un **appel bibliographique** dans votre texte (en général, un numéro entre crochets, ou le nom de l'auteur). Si vous citez plusieurs fois la **même source**, vous devez mettre le **même numéro**. Les numéros doivent généralement être attribués **dans l'ordre d'apparition** de la première citation (donc le premier appel biblio doit être le numéro 1). A la fin de votre thèse, une **Bibliographie** doit énumérer toutes vos sources, numérotées dans l'ordre d'apparition (donc à partir de 1), et chaque source doit être renseignée selon une codification précise, le **Style bibliographique**.

**Lorsqu'on souhaite publier un article dans une revue scientifique, l'éditeur de la revue donne des instructions précises sur le style bibliographique à utiliser**, pour la simple raison qu'il souhaite que tous les articles utilisent le même style. Dans le cas d'une thèse, il faut voir avec la Bibliothèque Universitaire s'il y a des instructions précises. En général ce n'est pas le cas, et le choix du style est laissé à l'auteur, du moment qu'il est cohérent tout au long du manuscrit. A Montpellier, il n'y a pas d'instructions particulières. Nous vous conseillons d'utiliser les **styles Vancouver** ou **NLM**, très utilisés dans le monde de la santé.

Là encore, nous sommes en 2016, il est inenvisageable de devoir tout renuméroter à la main sous prétexte qu'on souhaite rajouter un appel biblio dans les premières pages de la thèse ! Il est également possible de vouloir changer de style bibliographique au dernier moment… Pour automatiser cela, nous vous conseillons l'installation du logiciel **Zotero**. Ce petit logiciel est un *plugin du navigateur Firefox*, mais il existe aussi en version *Standalone* pour ceux qui ne veulent pas utiliser Firefox, et il est compatible avec tous les navigateurs sauf Internet Explorer. C'est un logiciel libre, il est gratuit et téléchargeable facilement sur internet.

**Zotero permet de gérer la bibliographie d'un document Word ou LibreOffice**. Bien entendu, il ne fera pas les recherches sur Pubmed® à votre place  $\odot$  mais il vous permettra de ne pas vous soucier de l'orthographe du nom des auteurs des articles que vous voulez citer, de la numérotation ni du style bibliographique.

**La BU de Montpellier organise régulièrement des formations à ce logiciel**. Nous n'allons pas vous expliquer son fonctionnement en détail ici, mais un conseil, **n'attendez pas d'être au milieu de votre manuscrit pour l'installer et apprendre à vous en servir !** L'idéal est de l'utiliser tout au long de l'internat, dés qu'on doit rédiger un pseudoarticle pour une UE…

Pour l'installer, par ici : [www.zotero.org/](http://www.zotero.org/). Deux possibilités s'offrent à vous :

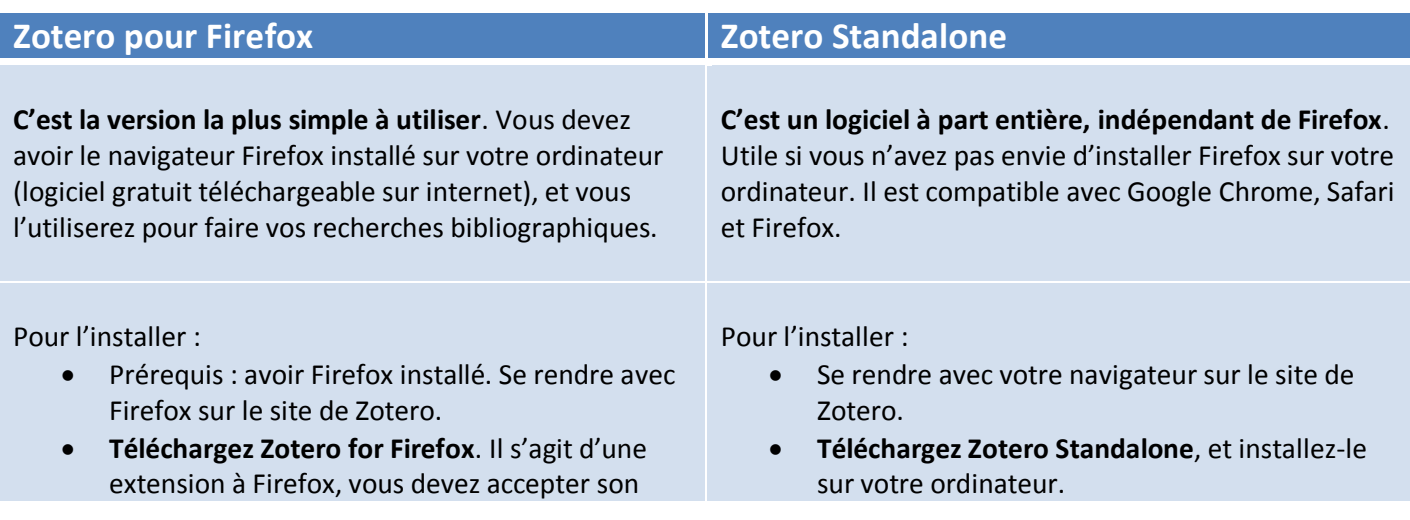

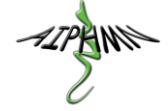

installation, puis redémarrer Firefox.

- **Téléchargez ensuite un plugin pour Word ou LibreOffice**. Il s'agit là aussi d'une extension à Firefox que vous devez accepter, puis redémarrer Firefox.
- Il est possible d'installer une extension de navigateur pour Chrome ou Safari, mais ce n'est pas indispensable puisque vous pouvez utiliser Firefox.
- **Téléchargez une extension de navigateur** pour Chrome, Safari ou Firefox, et installez-la sur votre navigateur.
- Il n'est pas nécessaire de télécharger de plugin pour Word ou LibreOffice, ils sont déjà intégrés dans Zotero Standalone. Il faut les installer à partir du menu « préférences » de Zotero Standalone.

Il n'est pas nécessaire de se créer un compte sur le site [www.zotero.org,](http://www.zotero.org/) et le logiciel (que ce soit pour Firefox ou Standalone) fonctionne très bien sans.

Néanmoins, **nous vous conseillons de créer un compte**, et de vous y connecter dans le menu « préférences » de Zotero. De cette manière, votre bibliographie sera synchronisée sur les serveurs.

Deux avantages :

- Il est possible d'avoir plusieurs ordinateurs avec Zotero installé, dans ce cas, vous aurez automatiquement la même bibliothèque sur tous les ordinateurs.
- Cela permet de sauvegarder votre biblio. En cas de crash de votre ordi, il vous suffit d'installer Zotero sur un nouvel ordi, de le synchroniser, et votre biblio Zotero sera de retour !

Pour l'utiliser, le plus simple est de suivre les divers modes d'emploi disponibles :

- **Les formations de la BU**. Gratuites et personnalisées, profitez-en ! Nous les avons testées, le personnel est compétent et disponible.
- Le guide de démarrage rapide officiel de Zotero : [https://www.zotero.org/support/fr/quick\\_start\\_guide](https://www.zotero.org/support/fr/quick_start_guide)
- **Les guides rédigés par la BU** :<http://www.biu-montpellier.fr/> puis menu **Services**, puis **Gestion de la bibliographie**.

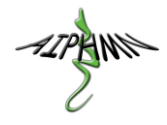

### <span id="page-16-0"></span>**Contacts à jour au 01 février 2016 :**

#### **Michèle RIBOULOT**

**Secrétariat du Doyen** Tél : +33 (0)4 11 75 93 06 michele.riboulot@univ -montp1.fr

#### **Catherine CREPIN**

**Gestionnaire de scolarité** DOCTORAT - INTERNAT - HDR Tél : [+33 \(0\)4 11 75 93 26](tel:+33%20%280%294%20%2011%2075%2093%2026) | Fax : [0411759334](https://webmail.chu-montpellier.fr/owa/UrlBlockedError.aspx) [catherine.crepin@umontpellier.fr](https://webmail.chu-montpellier.fr/owa/redir.aspx?C=Q6Kpo9I-W0a_OvpW9J85EWs2QaY-LtMIoXlBO769_GhRVyWTaAbYCbWf4AiRIjjQCniHFm1T92Y.&URL=mailto%3acatherine.crepin%40umontpellier.fr)

#### **Hélène CATAPANO**

**Gestionnaire** Affaires Générales et juridiques Tél : [+33 \(0\)4 11 75 93 09](tel:+33%20%280%294%20%2011%2075%2093%2009) [helene.catapano@univ](https://webmail.chu-montpellier.fr/owa/redir.aspx?C=Q6Kpo9I-W0a_OvpW9J85EWs2QaY-LtMIoXlBO769_GhRVyWTaAbYCbWf4AiRIjjQCniHFm1T92Y.&URL=mailto%3ahelene.catapano%40univ-montp1.fr) -montp1.fr

**Appariteurs** Tél : +33 (0)4 11 75 93 45

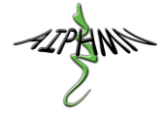